## **Combining Images in Photoshop**

This guide shows you how to combine two or more images in Photoshop.

You may need to **remove the background** of one of the images first.

- 1. **Open** the images you want to combine in Photoshop (**File** > **Open**) You will need to open more than one image at the same time. They will open as two tabs at the top of the screen Start with the image you want to add on top of the base layer
- 2. **IMPORTANT:** Click the **Move tool** right at the **top** of the left toolbar

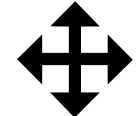

- 3. Click on the **image tab** at the top and **drag**  the tab down onto the main Photoshop window You should find you can see both images
- 4. **Drag** the image on top of the one you want to add it to
- GB/8) \* x batman.jpg @ 25% (RGB/8) @ 25% (RGB/8)

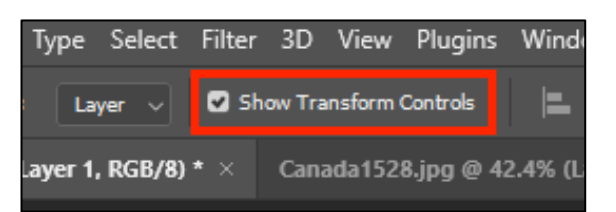

**Color** Swatches

- 5. **IMPORTANT:** At the **top**, make sure **Show Transform Controls** is ticked
- 6. **Resize** the image you added
- 7. **IMPORTANT: Click the tick** at the **top** of the screen